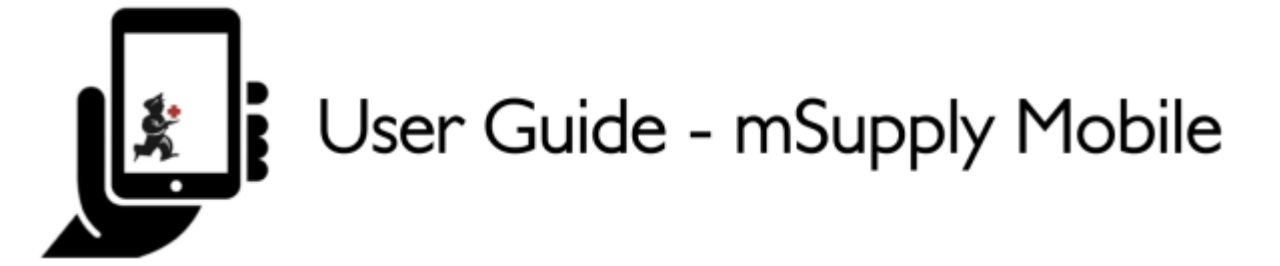

# **Mobile Settings**

The Mobile Settings is where an user with appropriate permissions can carry out certain administration tasks including:

- Edit the **Sync URL** and **Sync Password** for your mobile store
- Configure the **Sync interval** and **Idle logout** interval
- View the **Realm Explorer**
- **Export Data** (i.e. export your database file).
- **Import Data** (i.e. import a database file from another device).
- Perform a **Factory Reset** (i.e. remove all app-related data, including sync settings from the device)
- **Check Connection** (verifies connectivity between mSupply mobile and mSupply Desktop)

# **Permission to Edit Mobile Settings**

To edit mobile settings, the user must have the **View/Edit Preferences** permission set for the mobile store on the Central server - refer [Setting up admin access to the device settings](https://wiki.msupply.foundation/en:mobile:setup:server_side:users#setting_up_admin_access_to_the_device_settings).

# **Access Mobile Settings**

Users with the appropriate permissions can access the mobile **Settings** on the bottom right of the main screen.

Last update: 2022/01/20 en:mobile:user\_guide:mobile\_settings https://wiki.msupply.foundation/en:mobile:user\_guide:mobile\_settings?rev=1642722339 23:45

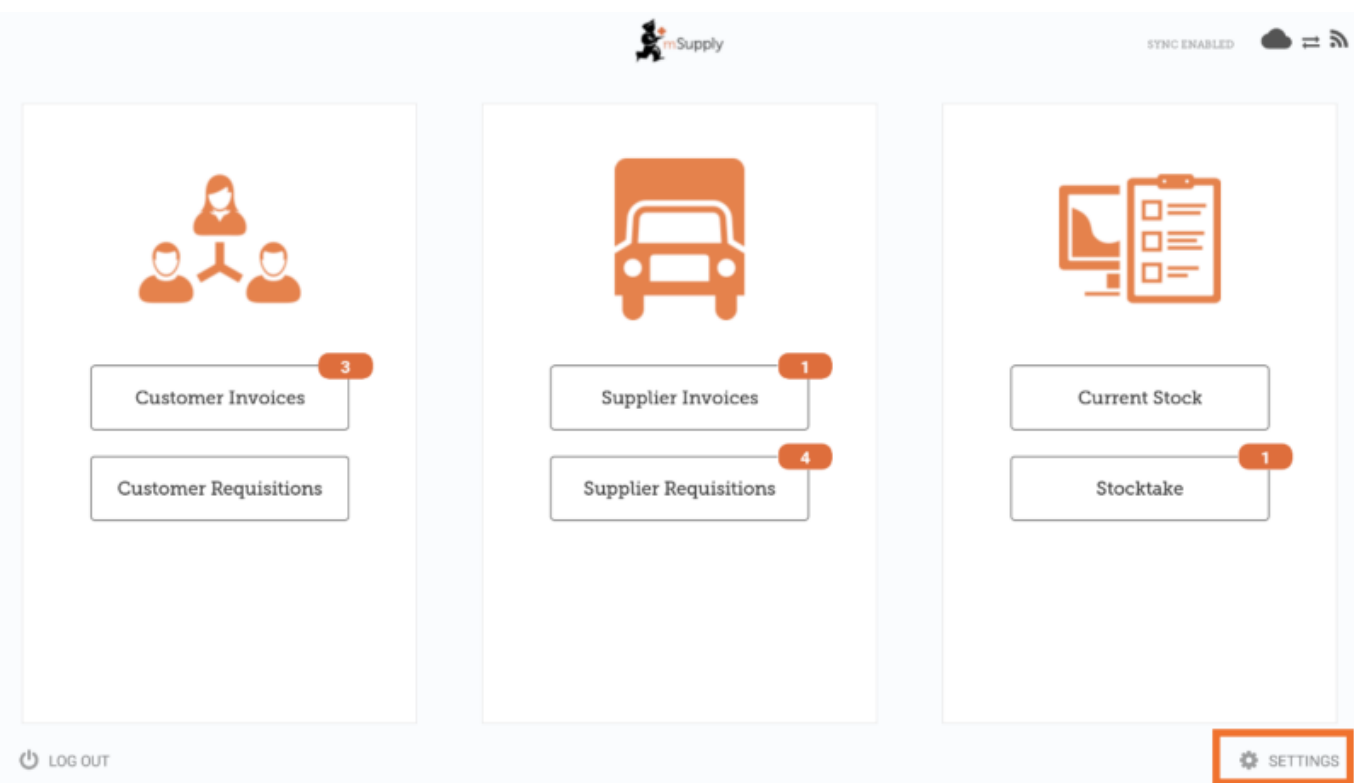

#### [Clicking this button opens the](https://wiki.msupply.foundation/_detail/en:mobile:user_guide:pasted:20210803-030345.png?id=en%3Amobile%3Auser_guide%3Amobile_settings) **Settings** window.

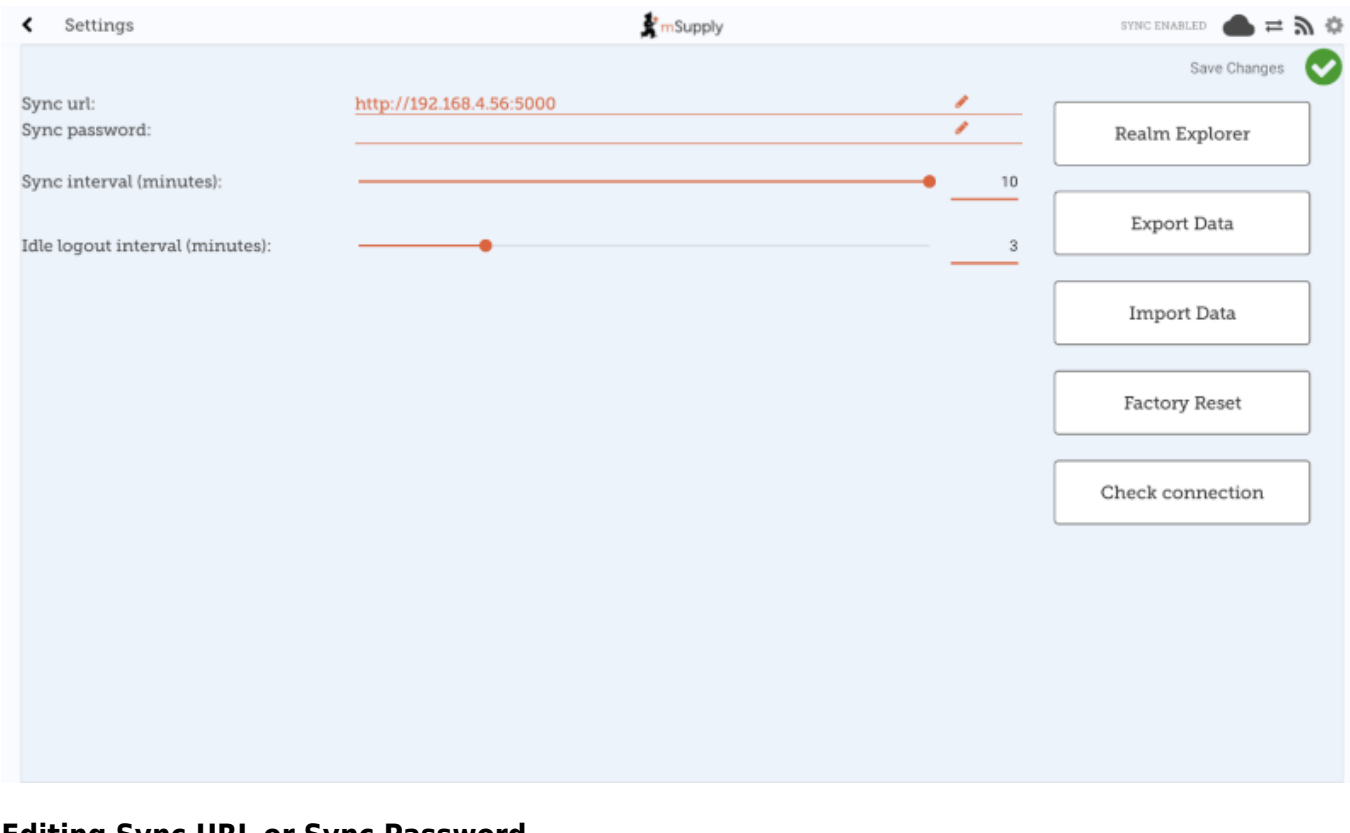

#### **Editing Sync URL or Sync Password**

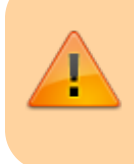

Be careful when editing this, as synchronisation will not work if the **Sync URL** or **Sync Password** do not match what is set on the primary server.

#### When edited, the following warning will appear:

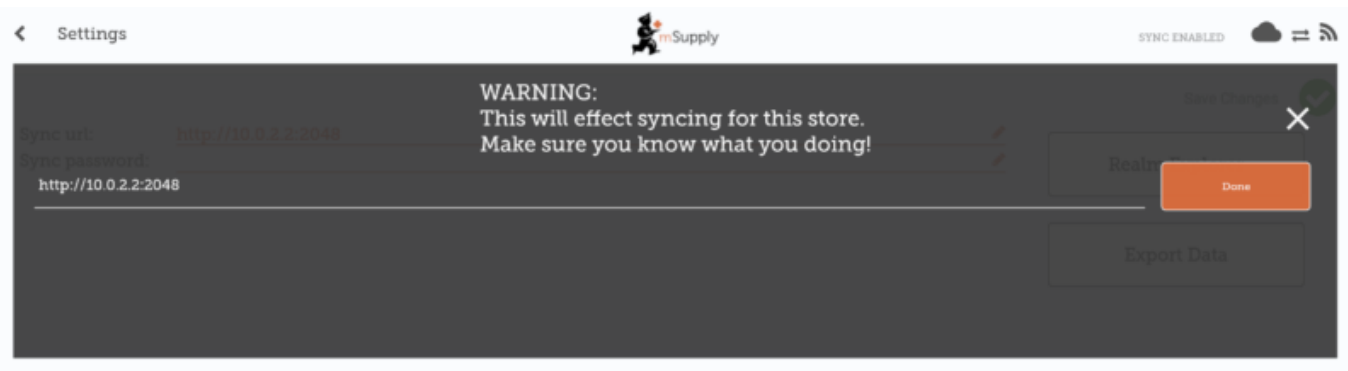

# [For changes to occur, click the](https://wiki.msupply.foundation/_detail/en:mobile:user_guide:pasted:20210803-031133.png?id=en%3Amobile%3Auser_guide%3Amobile_settings) **Save Changes** button.

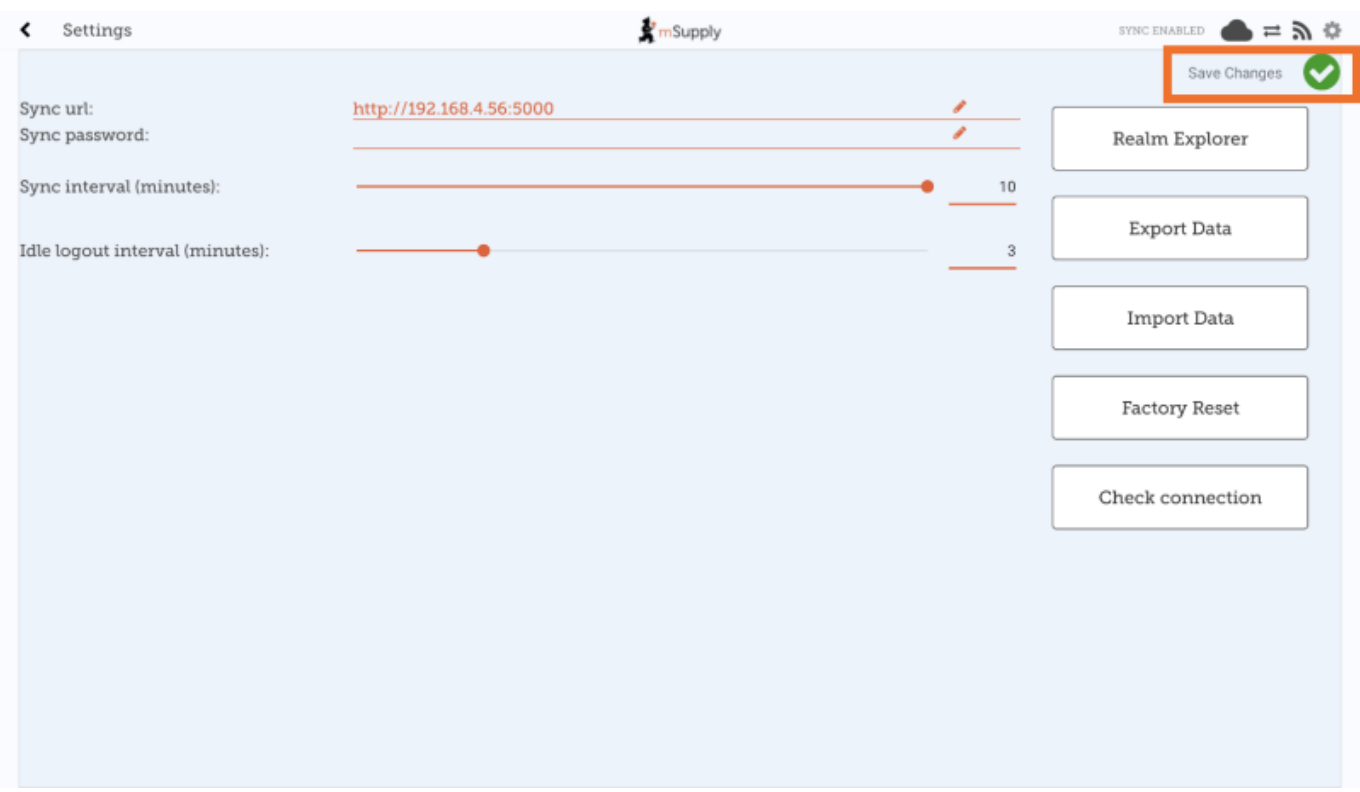

# [When prompted, re-enter your password to confirm the changes.](https://wiki.msupply.foundation/_detail/en:mobile:user_guide:settings_password.png?id=en%3Amobile%3Auser_guide%3Amobile_settings)

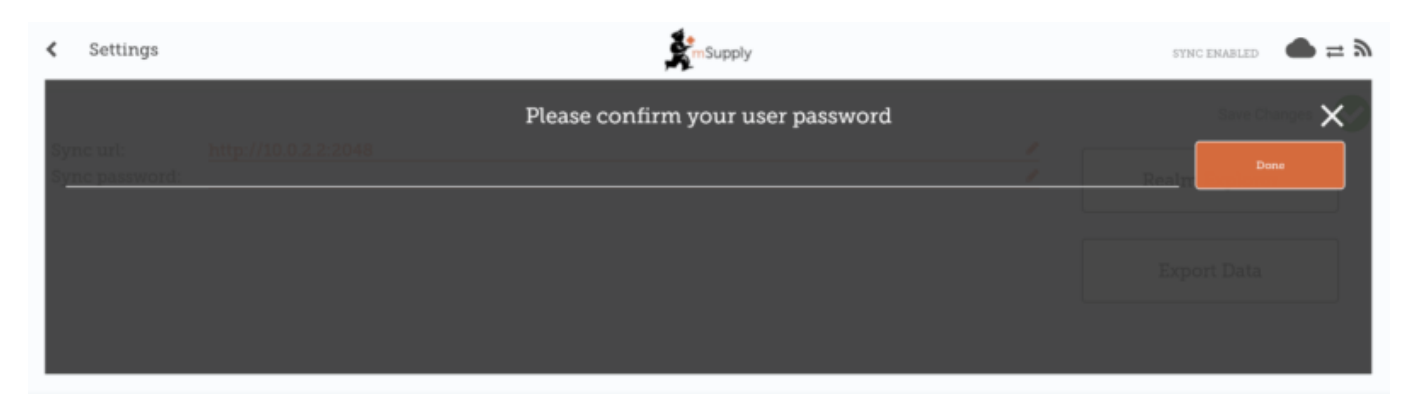

# **Editing the Sync Interval**

The sync interval in mobile defaults to 10 minutes. It's possible to edit this from v8.1.0 onwards via the mobile settings page. To edit, either drag the **Sync interval (minutes):** slider left (to decrease the value) or right (to increase the value). It is also possible to enter a specific value into the text field to the right of the slider.

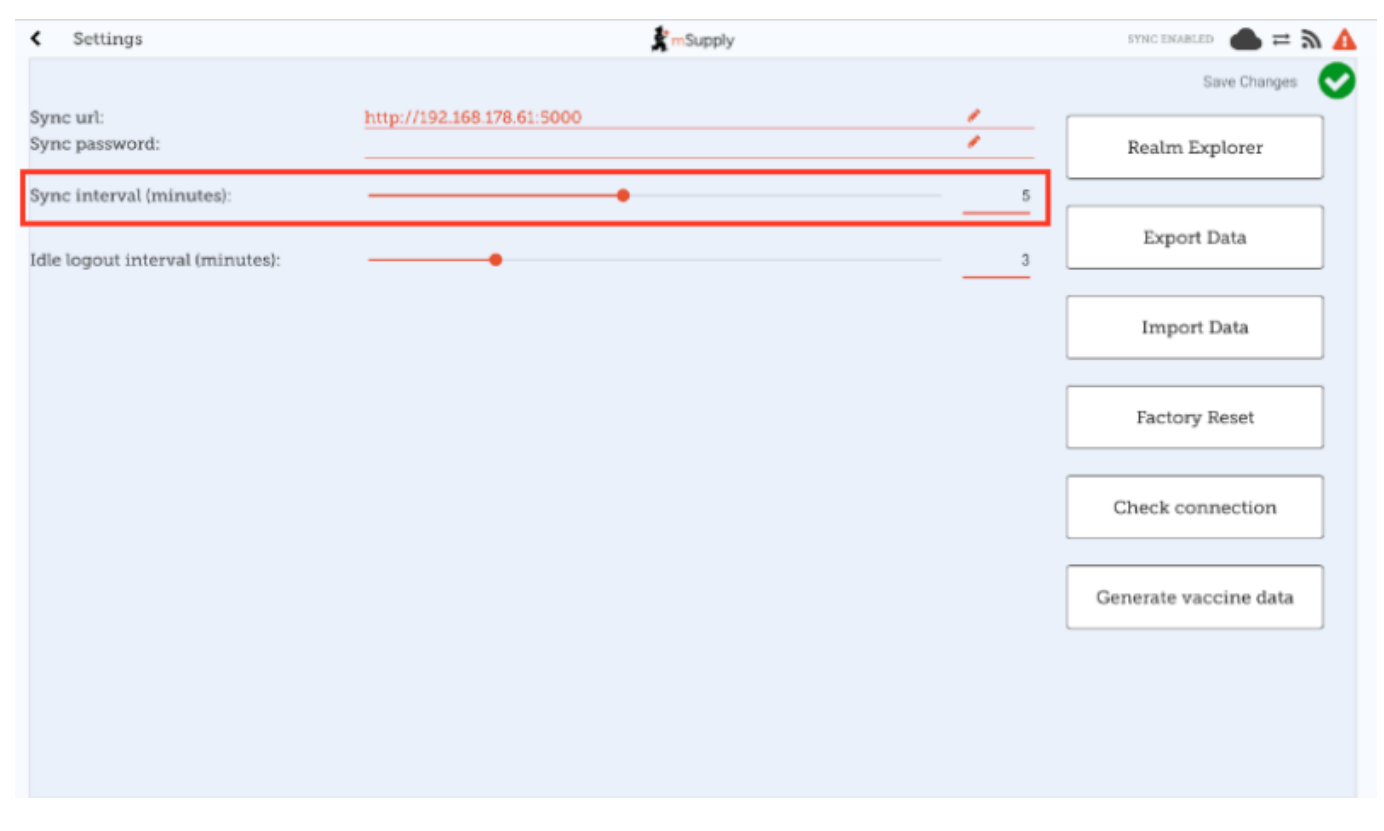

The range of allowed values is 1 minute (minimum) to 10 minutes (maximum).

You will need to click **Save Changes** button and enter your password when done for the changes to be saved (this is the same process as updating the sync URL and sync password).

#### **Export data to backup mSupply Mobile database**

For support purposes, it may be necessary to recover a backup of the mSupply Mobile database from the device. Click **Export Data** button to generate the backup. You will get a [toast notification](https://developer.android.com/guide/topics/ui/notifiers/toasts.html) saying Exported data file.

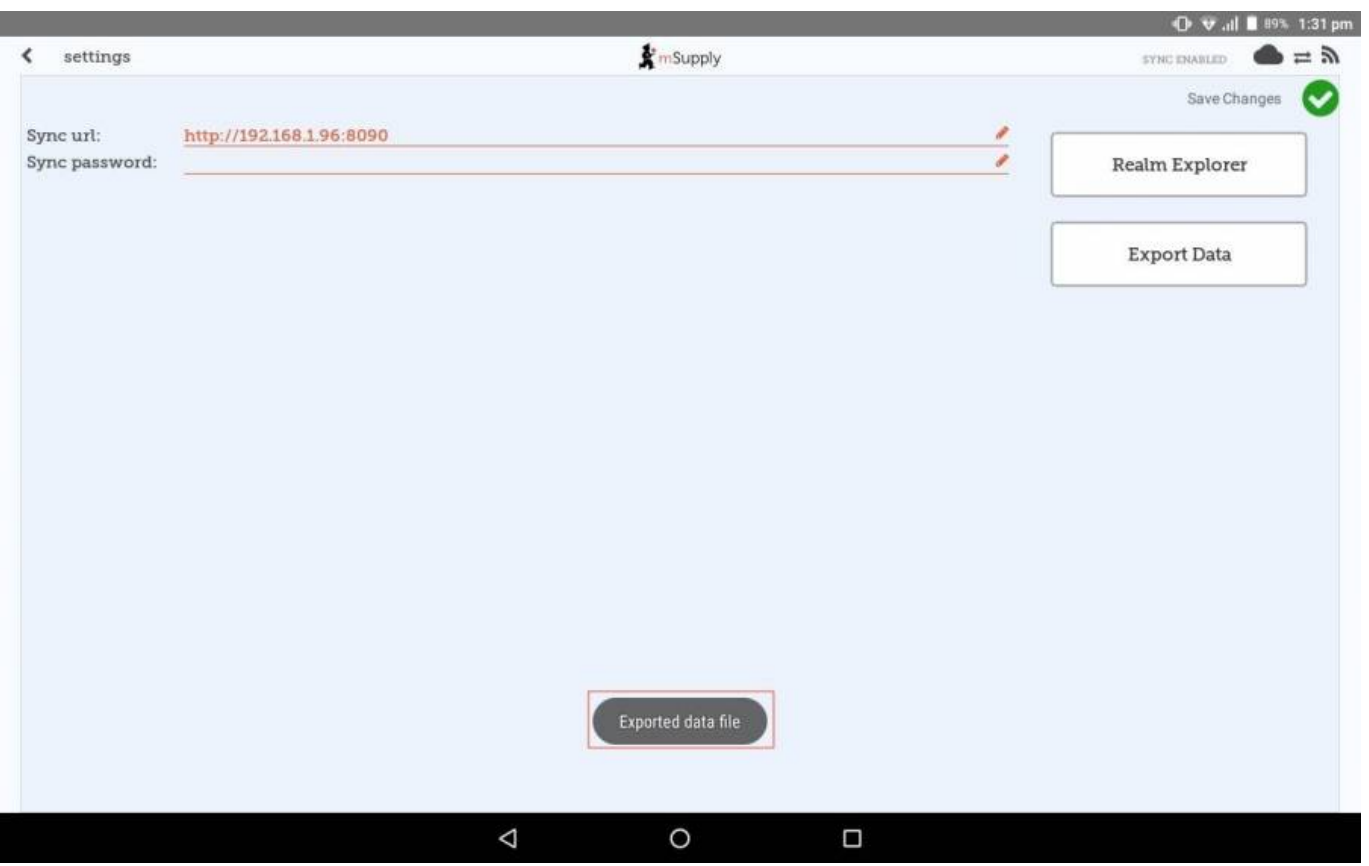

An admin worker will then be able to recover this backup file from **Download** > **mSupplyMobile\_data** folder.

#### **Import backup mSupply Mobile database**

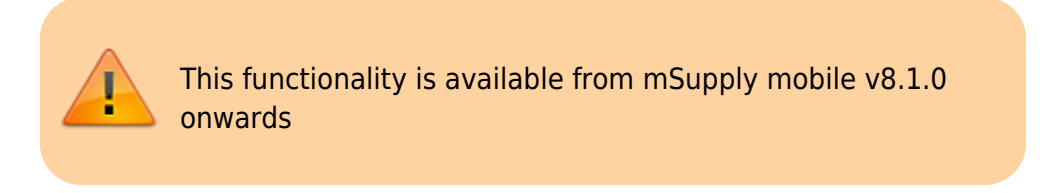

For support purposes (e.g. replicating an issue locally that was reported on a remote device), previously backed up files (using the **Export Data** functionality described above) are able to be imported into mSupply mobile. Click the **Import Data** button on the settings page. This will take you to your device's file system where you will be required to specify the backup file to be used for the import.

[When a file is successfully selected and imported, you will get a](https://wiki.msupply.foundation/_detail/en:mobile:user_guide:pasted:20210803-032717.png?id=en%3Amobile%3Auser_guide%3Amobile_settings) [toast notification](https://developer.android.com/guide/topics/ui/notifiers/toasts.html) saying Imported data file. mSupply app will restart now. The app will then restart and be ready for testing with the imported database file.

Last update: 2022/01/20 en:mobile:user\_guide:mobile\_settings https://wiki.msupply.foundation/en:mobile:user\_guide:mobile\_settings?rev=1642722339 23:45

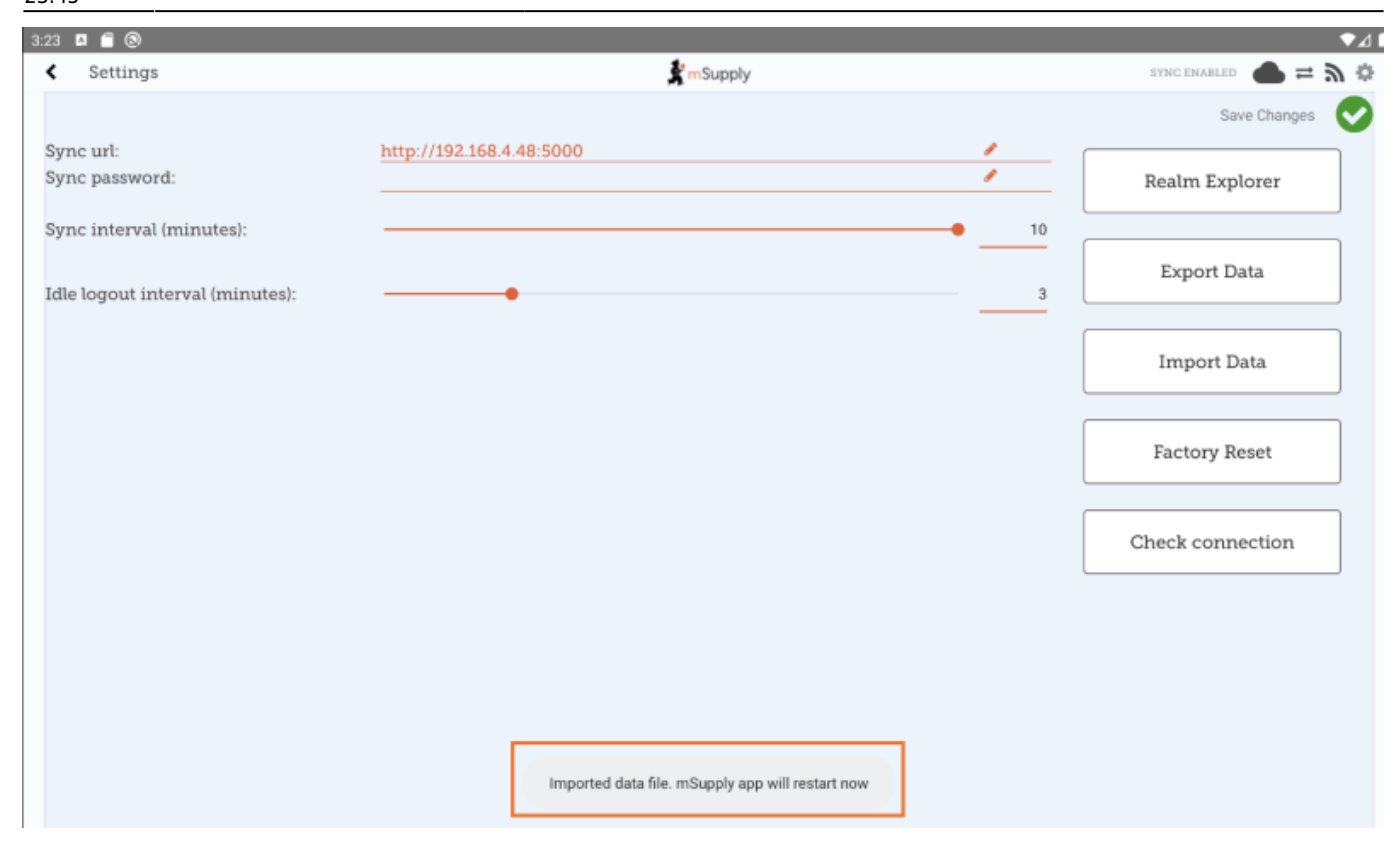

#### **Perform a Factory Reset of mSupply Mobile**

To avoid having to manually clear app data (which is sometimes not possible on remote devices), there is a **Factory Reset** option available in the settings menu which will do this for you. After clicking the button, you will be prompted with a warning and dialog to enter your user password (note the warning and be sure you really want to clear everything!):

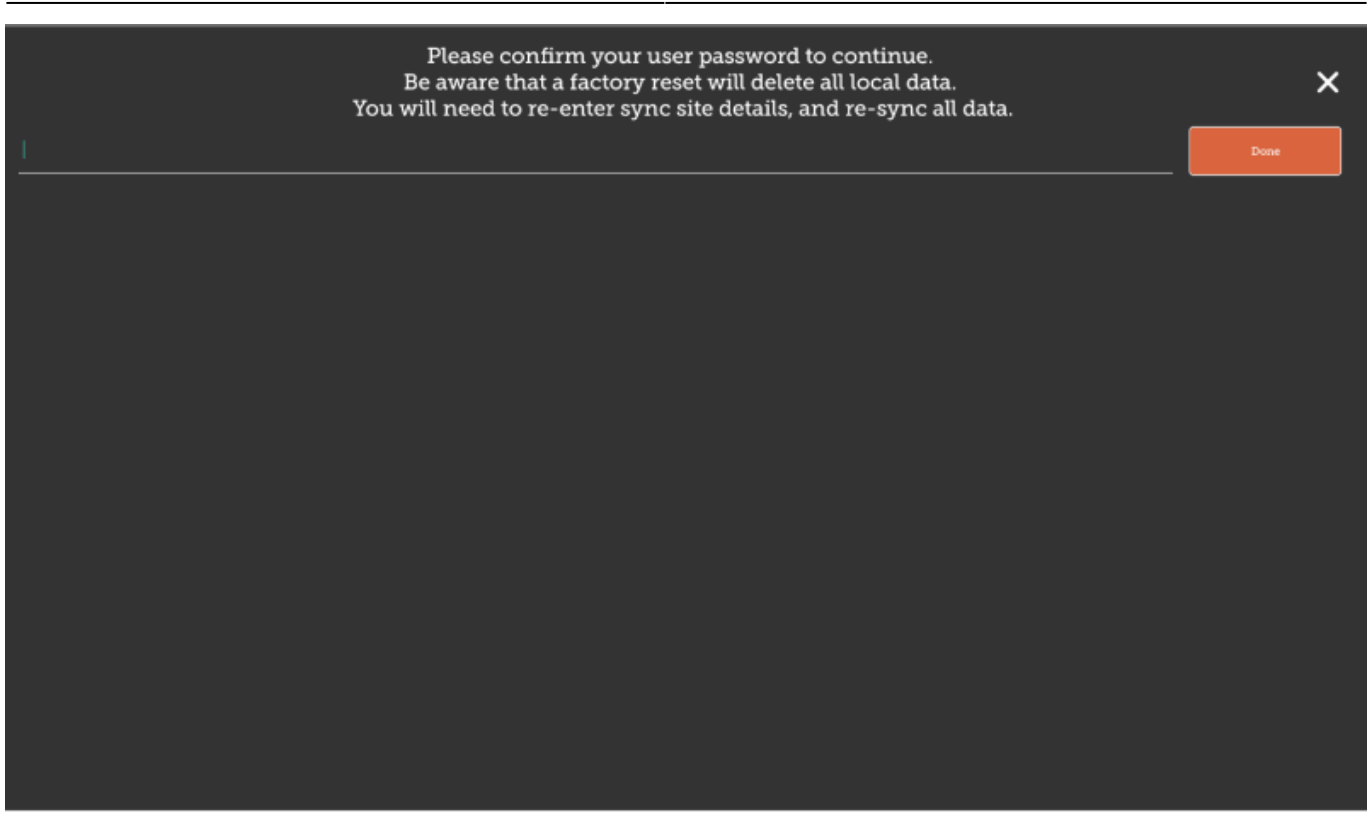

After entering the correct details and clicking **Done**, you will be taken back to the mSupply mobile initialisation page, where you will be required to re-initialise the tablet. See [here](https://docs.msupply.foundation/en:mobile:user_guide:getting_started#connecting_to_the_central_server) for details on configuring mSupply mobile to connect to the central server.

#### **Check Connection**

This functionality is available from mSupply mobile v8.1.0 onwards

[This feature provides a quick and easy way of verifying that the tablet has connectivity established](https://wiki.msupply.foundation/_detail/en:mobile:user_guide:pasted:20210803-050215.png?id=en%3Amobile%3Auser_guide%3Amobile_settings) [with mSupply Desktop. This is particularly useful after updating the](https://wiki.msupply.foundation/_detail/en:mobile:user_guide:pasted:20210803-050215.png?id=en%3Amobile%3Auser_guide%3Amobile_settings) **Sync URL** or **Sync Password**. Simply click the **Check Connection** button. If the connection is all good, you will get a [toast](https://developer.android.com/guide/topics/ui/notifiers/toasts.html) [notification](https://developer.android.com/guide/topics/ui/notifiers/toasts.html) saying Connection successful:

Last update: 2022/01/20 en:mobile:user\_guide:mobile\_settings https://wiki.msupply.foundation/en:mobile:user\_guide:mobile\_settings?rev=1642722339 23:45

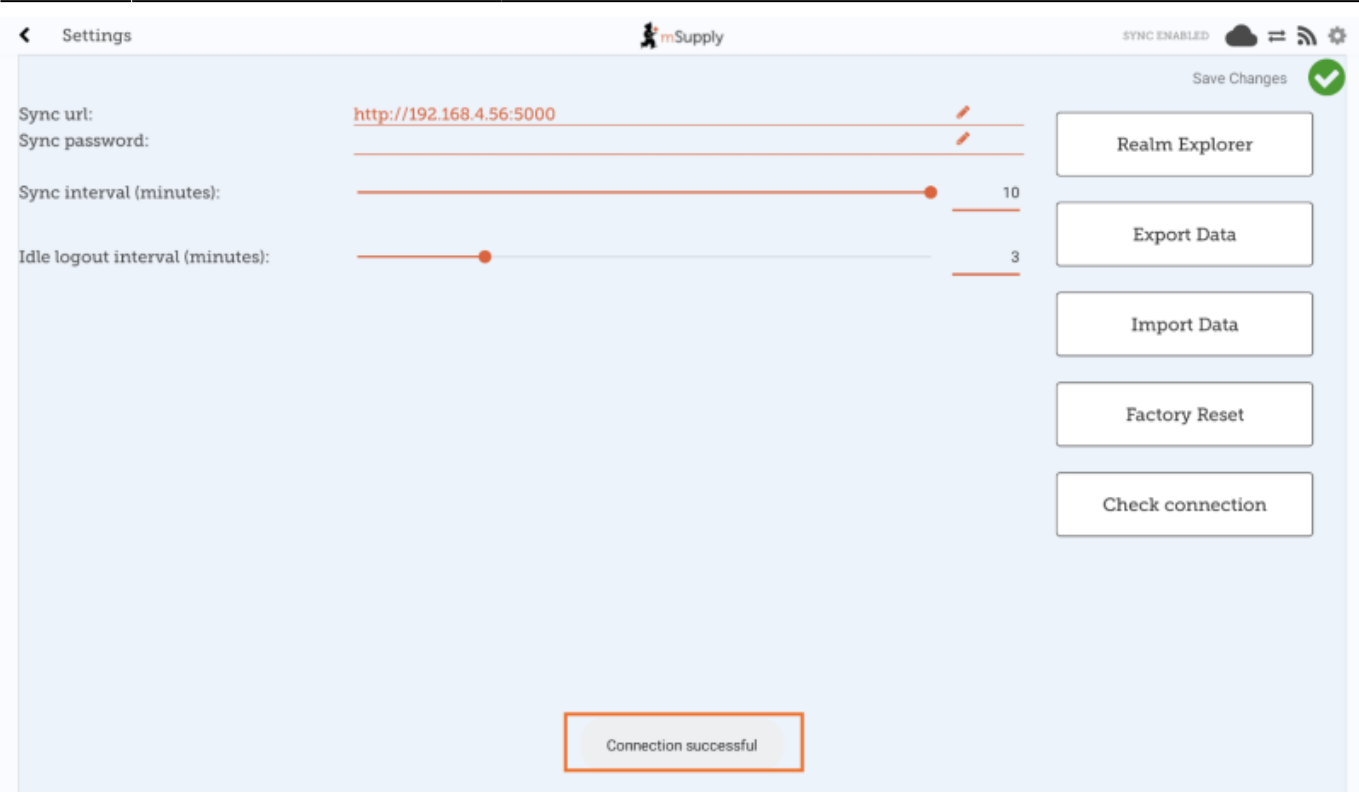

If there are any problems (some examples include: incorrect URL, incorrect password, or no internet) the notification will instead have a description of the error, e.g. Unable to connect or Invalid username or password

Previous: *[The Cash Register](https://wiki.msupply.foundation/en:mobile:user_guide:cash_register)* | | Return to home page: *[Userguide - mSupply Mobile](https://wiki.msupply.foundation/en:mobile:user_guide)*

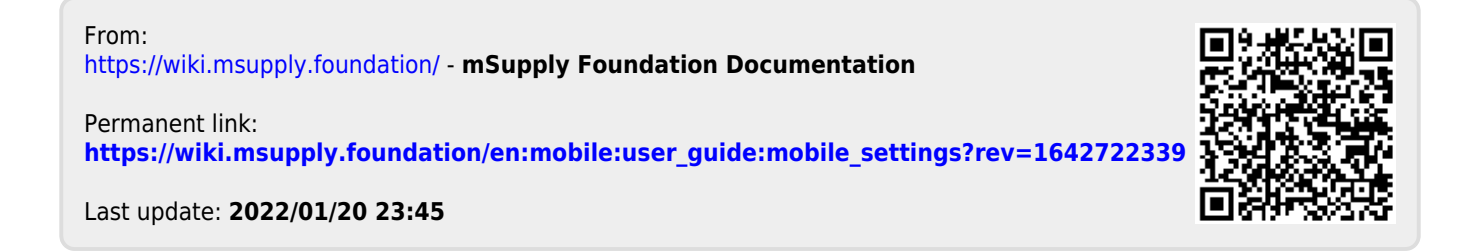